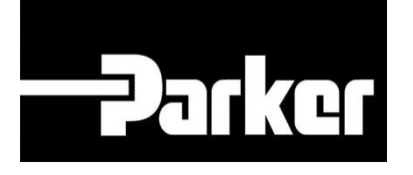

# **Parker Tracking System**

### KITS – General Assets Dynamic Bill of Material

Fast. Easy. Accurate.

Parker Hannifin Corporation Copyright © 2016 Parker Hannifin Corporation

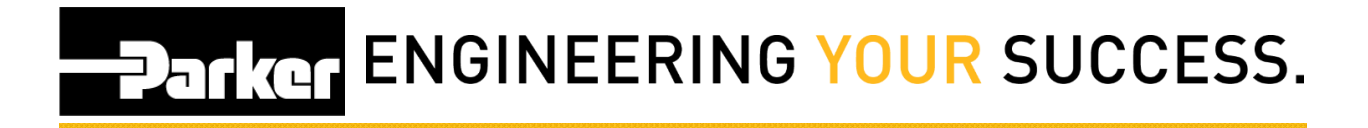

#### **Table of Contents**

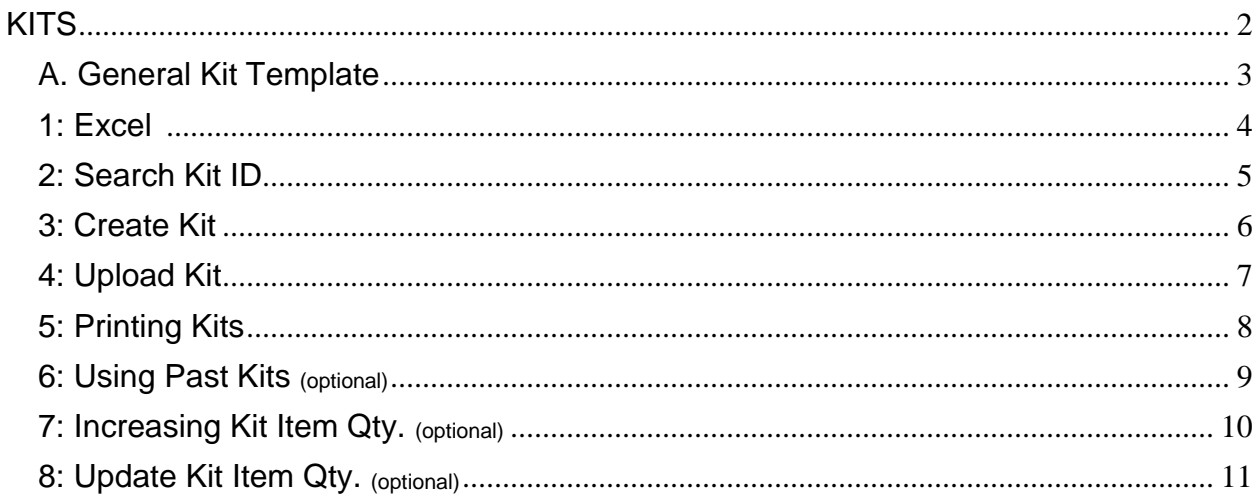

## **Parker ENGINEERING YOUR SUCCESS.**

## <span id="page-2-0"></span>**KITS**

Using the navigation toolbar *select* **'Support'**, *navigate* to **'Downloads'** then **'Templates'** and *select* the **excel icon** for 'General Kit Template'.

The Pro template is a function of PTS Pro, a subscription based function of PTS; please contact your PTS representative to learn more about the powerful features of PTS Pro.

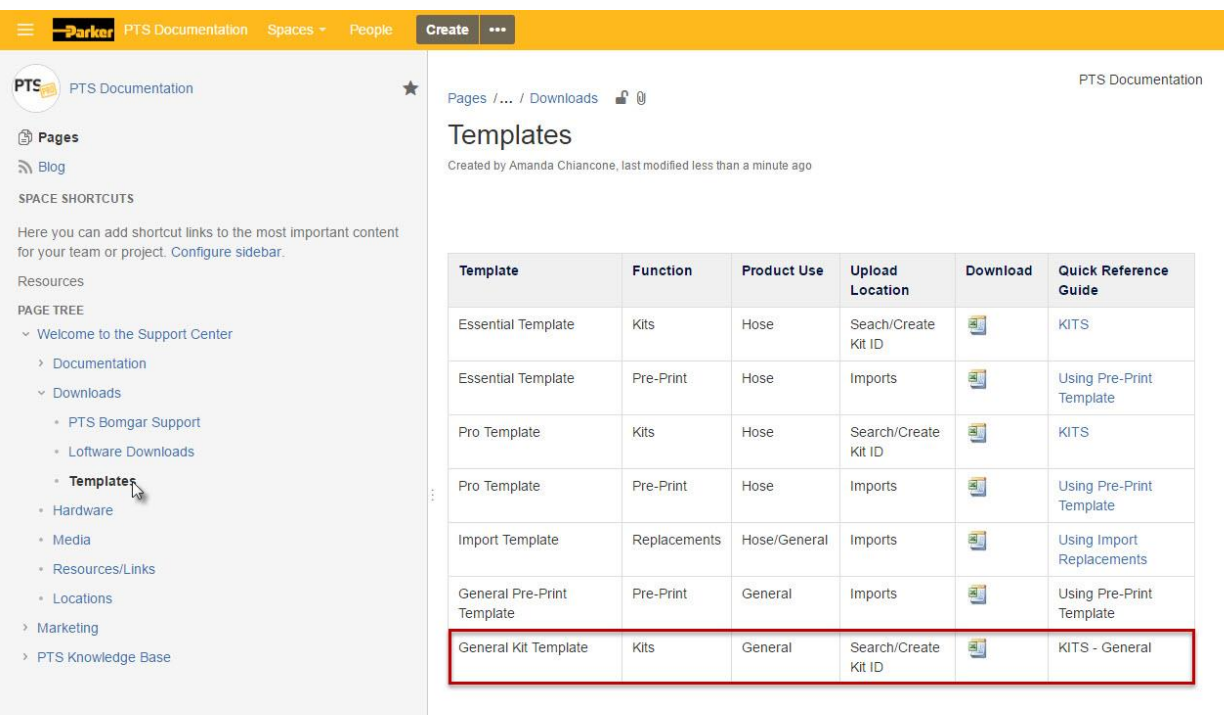

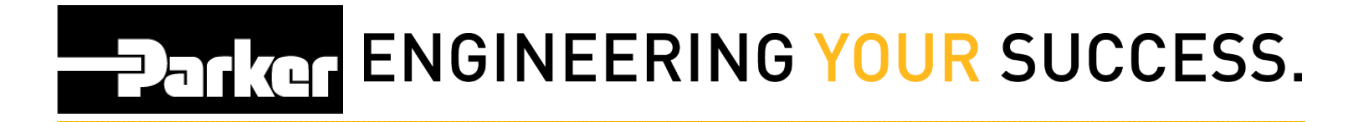

#### <span id="page-3-0"></span>**A**. **General Kit Template**

Users are required to select 'Enable Editing' from the header of the excel file to proceed with making changes. The first lines of information are for reference only and can be deleted.

From the opened excel spreadsheet edit the fields requiring update and save the file to a known location on your PC.

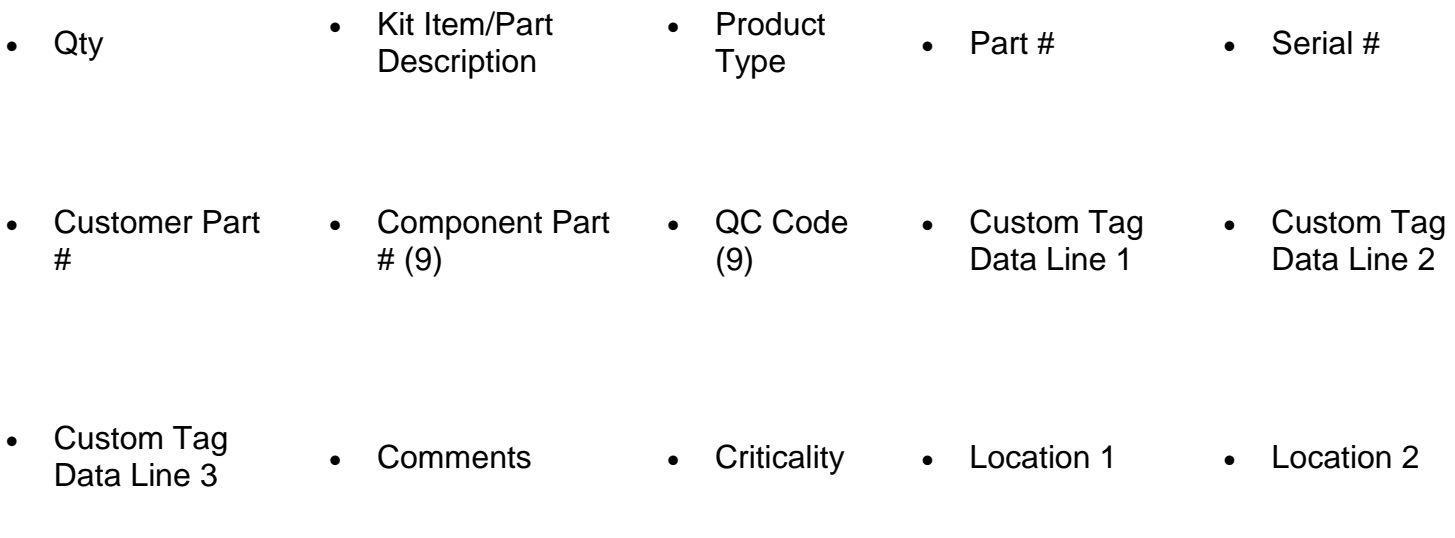

• Equipment • Vin/Machine

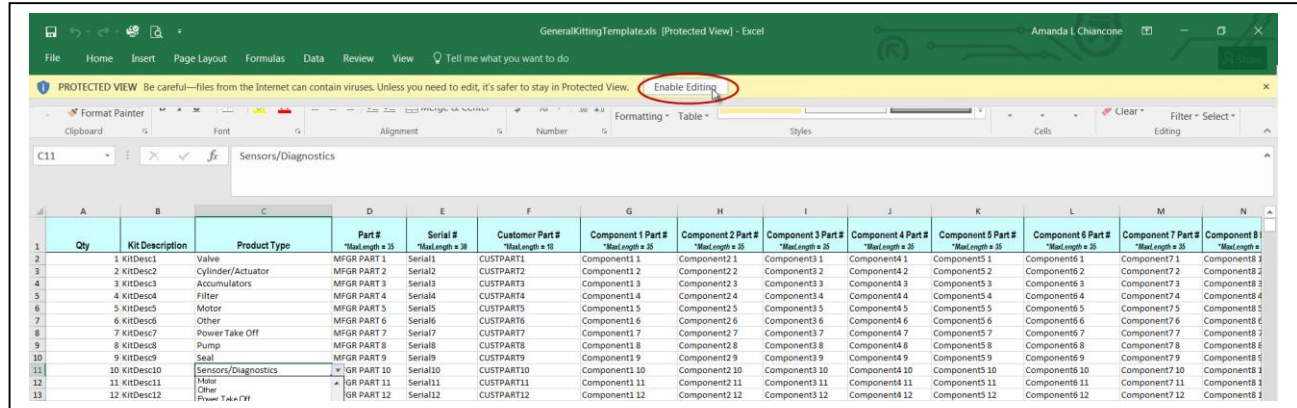

# **PATROL ENGINEERING YOUR SUCCESS.**

#### <span id="page-4-0"></span>**1: Excel**

*Open* **the Excel file and enter information about each hose assembly within the kit.**

**A** Note the following:

- 1. Each row represents a separate assembly.
- 2. A value must be entered in the column titled 'QTY' (quantity). Qty of 1 indicates one record/label will be generated. Qty of 6 indicates six records/labels will be generated.
- 3. Using the drop down arrow in column C to select the type of product.
- 4. Users may add specific or generic details into any of the columns to aid in search results.
- 5. The Excel document is open. To prevent potential upload errors, it is a recommended best practice to not make any changes to column order or header names.

Once complete, *save* the file to the desired location.

#### **Note:**

There are two different label options that can be configured for General printer use.

- 1. GeneralLabel.lwl Prints Custom Data Line 1 and Custom Data Line 2
- 2. GeneralLabel2.lwl Prints Customer Part # and Custom Data Line 1

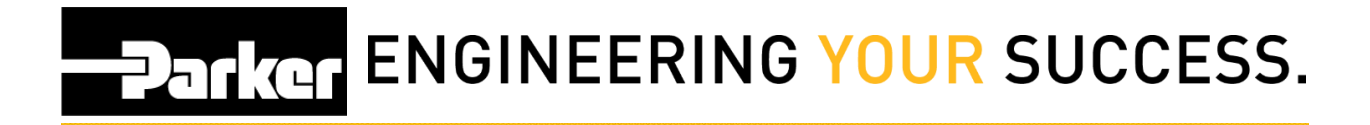

### <span id="page-5-0"></span>**2: Search Kit ID**

*Click* the **'Search/Create Kit ID'** link in the PTS Essential navigation toolbar.

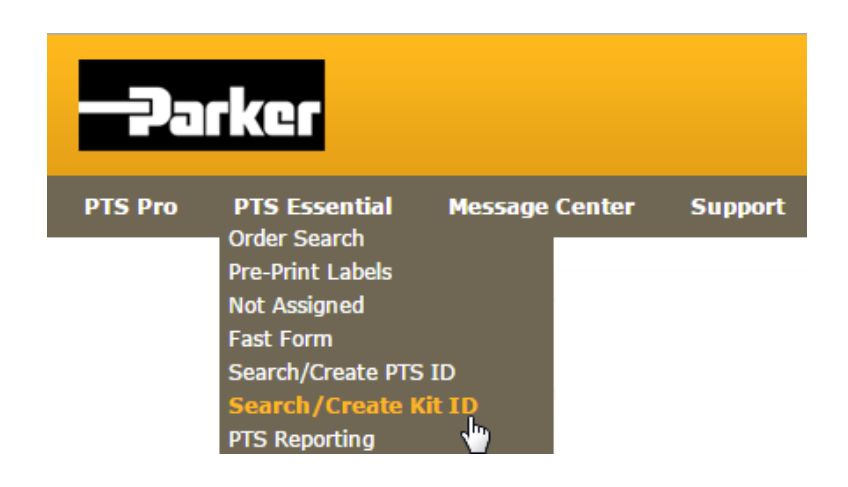

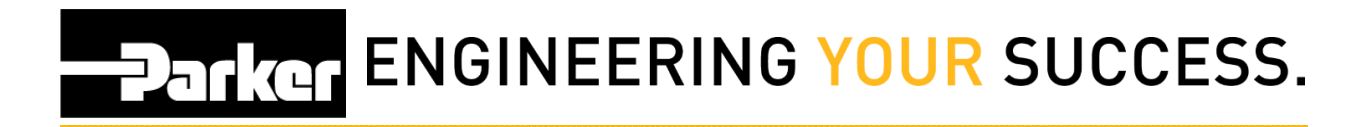

#### <span id="page-6-0"></span>**3: Create Kit**

1. Specify a 'Kit Code', 'Kit Description', and a 'Customer Number' in the spaces provided.

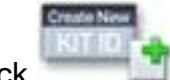

2. Click in the create a new PTS kit.

#### **SEARCH/CREATE KIT ID**

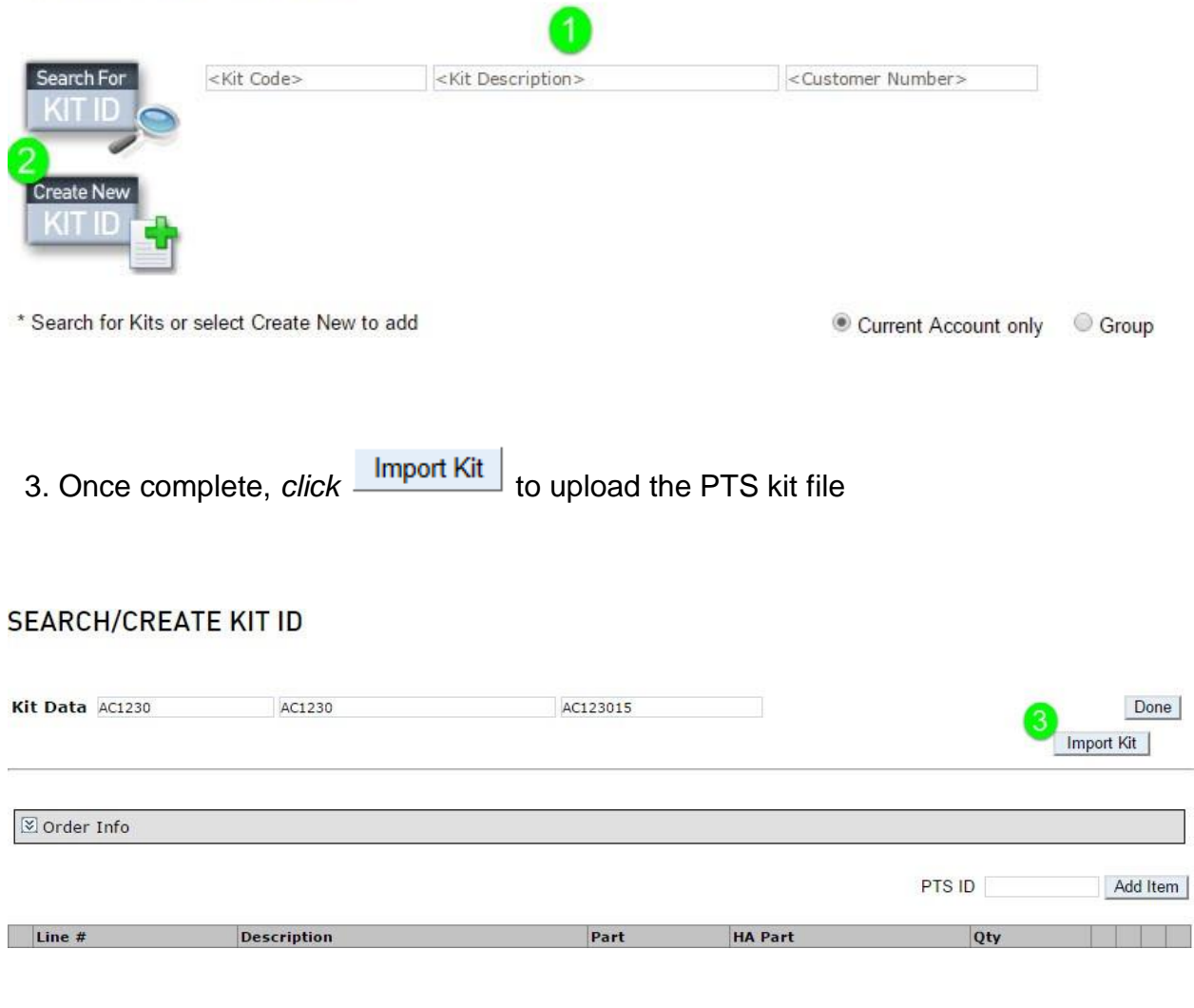

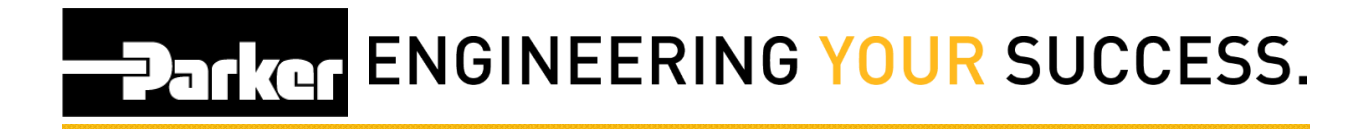

### <span id="page-7-0"></span>**4: Upload Kit**

*Click* 'Browse...'

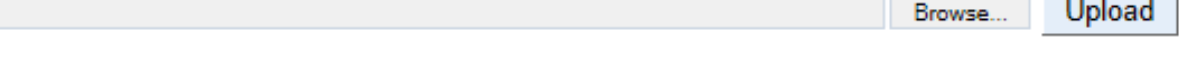

*Select* the kit file that was previously saved.

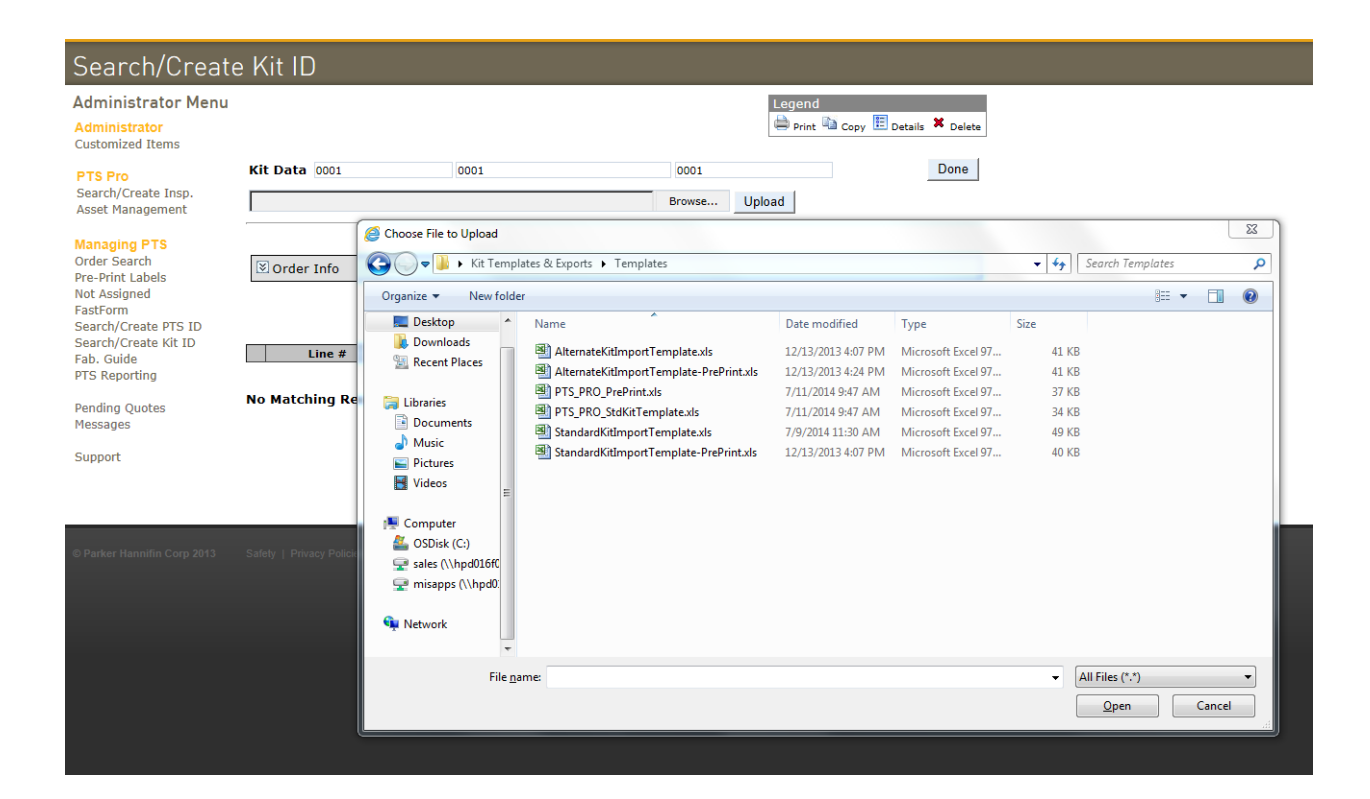

#### *Click* 'Upload'

Upload C:\Users\kl03266\Desktop\Kit Templates\AlternateKitImportTemplate.xls Browse...

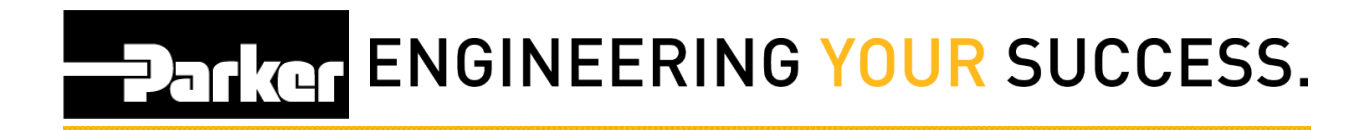

### <span id="page-8-0"></span>**5: Printing Kits**

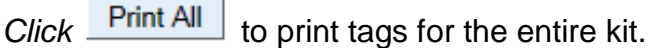

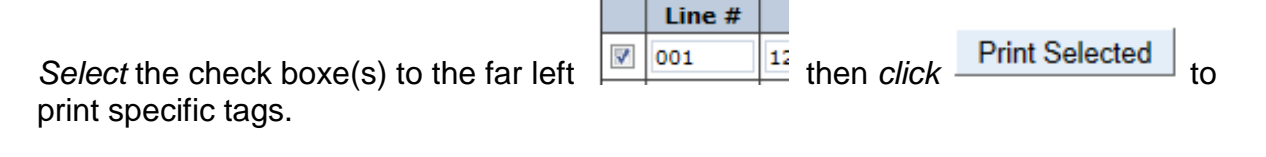

**Click** Export to download the kit as an Excel file.

Choose the red  $\mathbf{\mathbf{X}}$  to delete items from the list.

Enter an existing PTS ID and *click* Add Item to add additional assemblies to an existing kit.

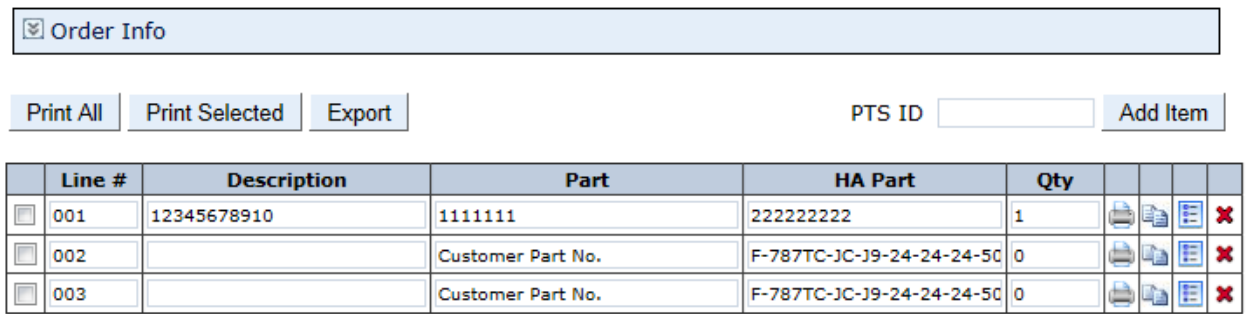

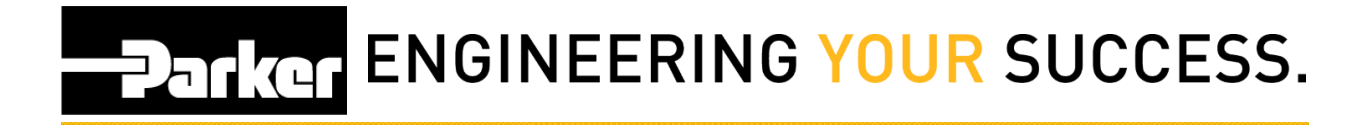

### <span id="page-9-0"></span>**6: Using Past Kits (optional)**

Kits that are created once are automatically saved for later use. In order to reproduce a past kit, *click* **'Search/Create Kit ID'** from the PTS Essential navigation

toolbar, *click* the **ELE** button below, and repeat Step 6

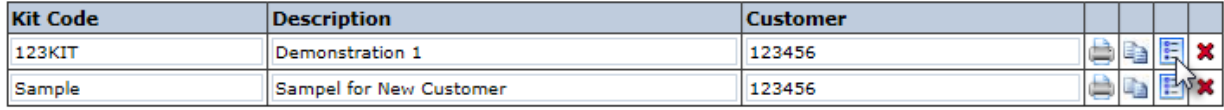

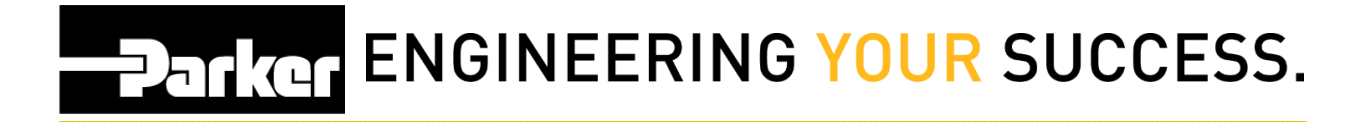

### <span id="page-10-0"></span>**7: Increasing Kit Item Qty. (optional)**

If it is necessary to increase the quantity of a specific kit item, begin by *clicking* **'Search/Create Kit ID'**.

*Select* the **if** icon next to the kit needing the quantity update.

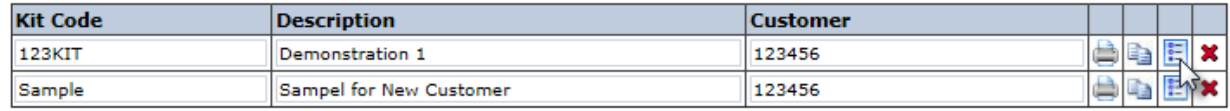

Locate the assembly from the list that appears below and *click* the **ight** icon.

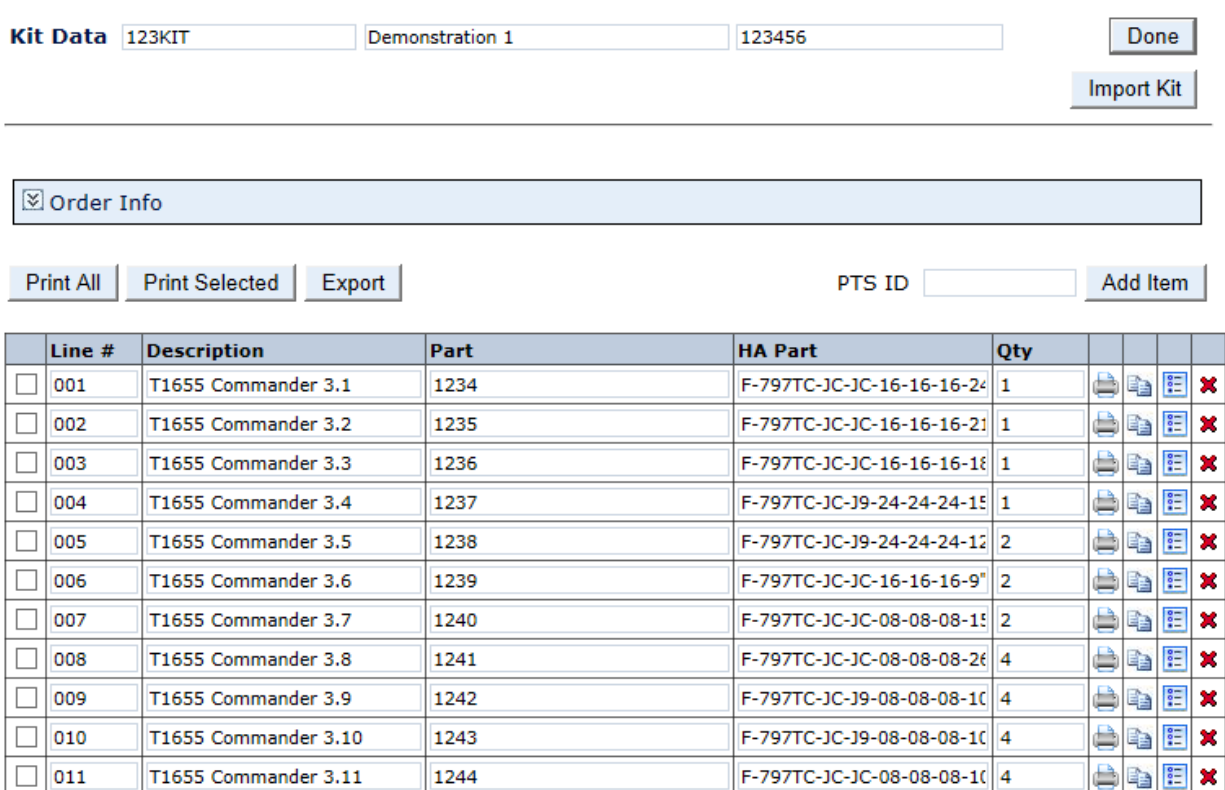

## **PARKET ENGINEERING YOUR SUCCESS.**

### <span id="page-11-0"></span>**8: Update Kit Item Qty. (optional)**

Once the 'Bill of Materials' appears, *update* the field that says **'Kit Item Qty.'**

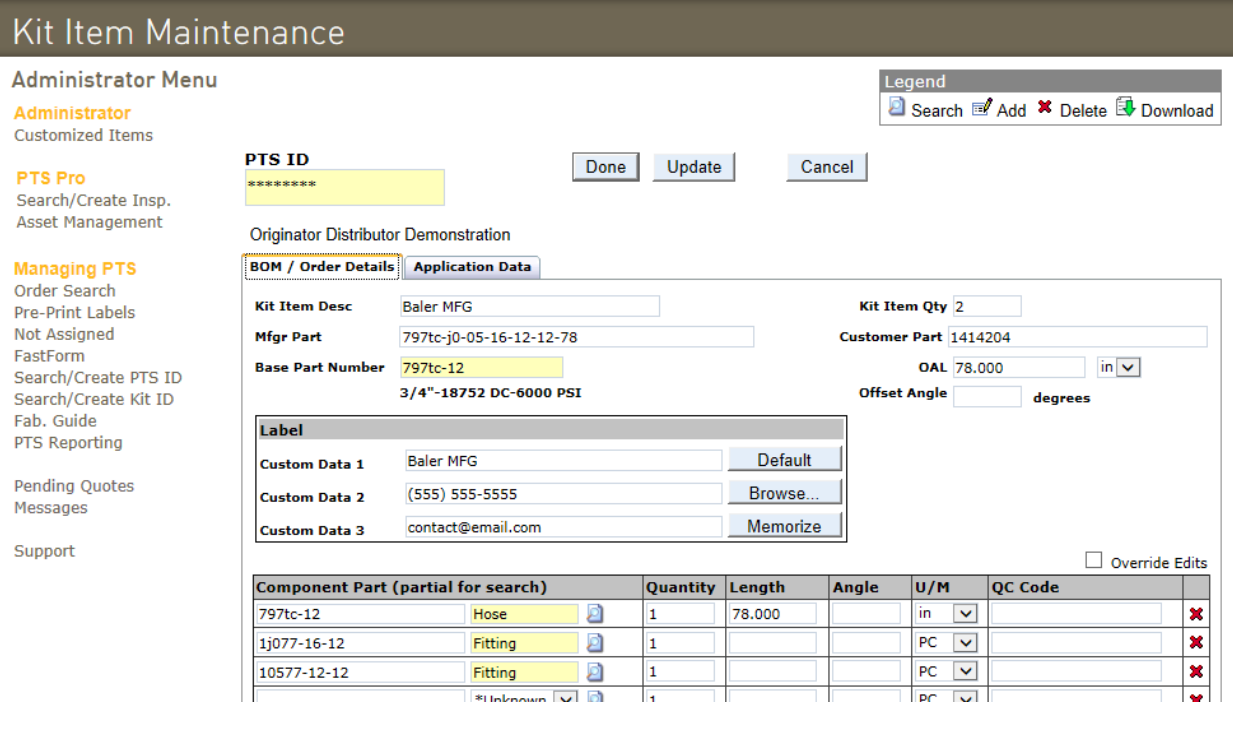

*Click* Update then Done to update.